## ROUTING YOUR DEPARTMENTAL STUDY ABROAD PROGRAM RATE REQUEST FORM

NOTE: If you are new to DocuSign, you can utilize the Quick Reference Cards posted here: https://spa2013.itap.purdue.edu/itea/docusign/Pages/DocuSign%20Support.aspx

At this time we recommend you fill out the rate request form in its Excel format and only upload it when it is ready for routing for signatures. Please note: rate request forms for multiple programs should NOT be submitted all together in one file – they should each be contained in their own file and sent for signatures separately. Please use this file naming convention: RR-COLLEGE-PROGRAM LEADER LAST NAME-TERM-COUNTRY

- 1) Log in to DocuSign https://one.purdue.edu/task/all/docusign
- 2) After logging in, click on the "START" button in the middle of the landing page.

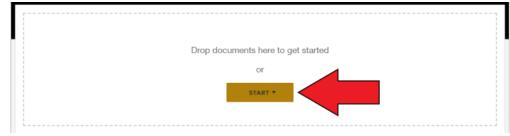

3) Click on the "Use a Template" option in the drop-down menu.

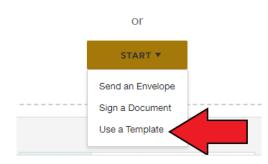

Drop documents here to get started

4) Click on "All Templates" on the left side of the box that pops up in the middle of the screen.

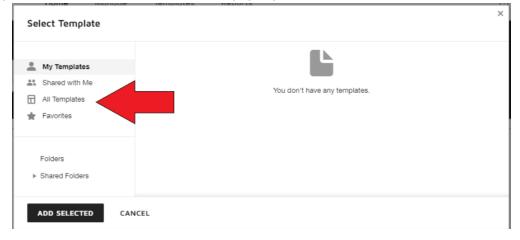

5) In the search bar type in "Study Abroad Rate Request" and hit enter. Click the radio button next to the name of the template you need and then click on the black "ADD SELECTED" button in the bottom left corner of the box.

| My Templates   | Q Study Abroad Rate Request         |              | ×                       |
|----------------|-------------------------------------|--------------|-------------------------|
| Shared with Me | Name                                | Owner        | Last Change 🔻           |
| All Templates  | HHS_Study Abroad Rate<br>Request    | Paula Memmer | 9/28/2021   05:10:14 pm |
| Folders        | VETMed_Study Abroad Rate<br>Request | Paula Memmer | 9/28/2021   03:29:29 pm |
| Shared Folders | CLA_Study Abroad Rate<br>Request    | Paula Memmer | 9/28/2021   03:26:54 pm |
|                | C ENG_Study Abroad Rate<br>Request  | Paula Memmer | 9/28/2021   03:23:21 pm |
|                | Study Abroad Rate Request           | Paula Memmer | 9/28/2021   03:13:10 pm |

6) The box will change to a new one where you can edit the recipients. Do not make any changes yet – just click on the "ADVANCED EDIT" button in the bottom left area of the box. It does not appear to be a button, but the text will turn blue when you hover over it indicating it is an option you can use.

| Study A | Study Abroad Rate Request                |     |                   |             |   | 5 |
|---------|------------------------------------------|-----|-------------------|-------------|---|---|
| Recipie | nts                                      |     |                   |             |   | • |
| 1       | Business Office<br>Name *<br><br>Email * | 8   | 🖋 NEEDS TO SIGN ∀ | CUSTOMIZE 🔻 | Ŧ |   |
| 2       | Department Head Name * Email *           | 8   | 🖉 NEEDS TO SIGN ∀ | CUSTOMIZE ¥ | Ŧ |   |
| 3       | Dean or f                                | 8   | 🖉 NEEDS TO SIGN 🔻 | CUSTOMIZE ¥ | Ŧ | • |
| SEND    | ADVANCED EDIT DISC                       | ARD |                   |             |   |   |

7) Click on the three dots (More options) for the document already in the envelope and select replace.

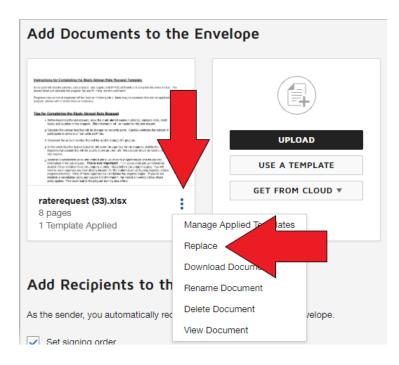

- 8) At this point you will likely get a pop up that says "Change to Applied Template" click the CONTINUE button in the box.
- 9) Upload your completed and saved Rate Request. Please use this file naming convention: RR-COLLEGE-PROGRAM LEADER LAST NAME-TERM-COUNTRY
- 10) After your Rate Request has been uploaded, please enter the routing for signatures for your department. Please note that you can add additional required signatures after Paula Memmer's place in the signature flow, but please do not alter the order of the signatures and CC's populated in the template.

| 1 | Business Manager Name *                                               | Z NEEDS TO SIGN V | CUSTOMIZE 🔻 | Î |
|---|-----------------------------------------------------------------------|-------------------|-------------|---|
| 2 | Department Director of Financial Affairs or designated ADFA<br>Name * | 🖉 NEEDS TO SIGN 🔻 | CUSTOMIZE 🔻 | Î |
|   | Study Abroad Program Manager Name * Paula Memmer                      | ✓ NEEDS TO SIGN ∨ | CUSTOMIZE ¥ | Î |
| 3 | Email * pmemmer1@purdue.edu                                           |                   |             | - |
| 4 | Department Head Name *  Email *                                       | 💆 NEEDS TO SIGN 🔻 | CUSTOMIZE ¥ | Î |

| 5  | Dean or Designee Name * 2 Email *                                                                             | ✓ NEEDS TO SIGN ▼    | CUSTOMIZE 🔻   |
|----|----------------------------------------------------------------------------------------------------|----------------------|---------------|
| 6  | Director of Study Abroad<br>Name *                                                                            | NEEDS TO SIGN V      | CUSTOMIZE 🔻 📋 |
| 7  | Business Manager, Global Partnerships and Programs Name *  Meghan G Rusk Email * rusk0@purdue.edu             | ✓ NEEDS TO SIGN ∨    | CUSTOMIZE 🔻 📋 |
| 8  | Director of Financial Affairs, President/CFO/Partnerships Name *  Kristin N Gikas  Email *  kgikas@purdue.edu | ✓ NEEDS TO SIGN ▼    | CUSTOMIZE 🔻 👕 |
| 9  | Executive Director, Business and Finance Operations Name *  Kristi L Mickle Email *  Kmickle@purdue.edu       | ✓ NEEDS TO SIGN ▼    | CUSTOMIZE 🔻 📋 |
| 10 | Bursar operations Name *  Cheryl Files  Email *  Cfiles@purdue.edu                                            | CC RECEIVES A COPY V | CUSTOMIZE 🔻   |
| 10 | Senior Associate Bursar<br>Name *<br>Michelle Fulk<br>Email *<br>mfulk@purdue.edu                             | CC RECEIVES A COPY V | CUSTOMIZE 🔻 👕 |
| 11 | Senior Administrative Assistant, Comptroller Name *  Shannon Williams Email * skelley@purdue.edu              | CC RECEIVES A COPY V | CUSTOMIZE 🔻 👕 |

NOTE: The "ADD RECIPIENT" button is at the very bottom of the already populated signing list. You can add additional signers or CC recipients there and then drag them to the appropriate place in the signature flow.11) After you've correctly entered the signing order, click on the gold "NEXT" button in the upper right hand corner.

12) Review the signature fields to make sure they are placed correctly in your document. If you have uploaded a rate request document that has the pages in a different order than the template document, these fields will not line up. You can either re-order the pages in your original document and then re-upload it, or you can drag the colored boxes to where they should be located

|                                                                |                                                                                          |                                                                                                    | Explanation<br>Brief summary of the purpose of the program and the benefit to the students.                                                                                                    |
|----------------------------------------------------------------|------------------------------------------------------------------------------------------|----------------------------------------------------------------------------------------------------|----------------------------------------------------------------------------------------------------|
| PURI                                                           | DUE UNIVERSITY I<br>(Department) Busine                                                  | nter Office Memorandum<br>ss Office                                                                                                    | strer summary of the purpose of the program and the benefit to the suturents.                                                                                                    |
| To: Kristi Miel<br>From: Business M                            | kle, Executive Tomost for, Finance and<br>Manager                                        | Business Operations                                                                                                    | Cancellation Policy<br>Attach a copy of the Cancellation Policy to this rate request outlining deposit/financial obligations for<br>participation in the program.                                      |
| Date: 10/9/<br>Re: Request fo<br>Program N                     | r Non-Traditional Fee Rate Approva                                                       | 1                                                                                                    | Otherwise, please make note here that a cancellation policy is not in place for this program and the<br>department understands they will be unable to collect funds from students if they withdraw.    |
| Department:                                                    | Department Name                                                                          |                                                                                                    | Secrutly Risk and Assessment Committee (SRAC) Approval                                                                                                    |
| Effective Date:                                                | Study Abroad portion:<br>On campus portion:                                              | Dates of overseas portion<br>Dates, times and location                                                                                           | Is this program traveling to any country with a heightened Travel Advisory? <b>VES</b> or <b>NO</b><br>What is considered heighted -                                                                   |
| Course Offerings<br>SA Course #<br>UG SA Course #<br>UG SA CRN | Category Code Credits<br>"S"or no code # credits                                         | Tide<br>Program Name                                                                                                    | Any location that is level 2 - Exercise Increased Caution-Contains Areas with Higher Security Risk<br>(Level 2 with mere - "Increase caution only" does not warrant the need for additional approval.) |
| IG SA CRN<br>IR SA Course # (if app<br>IR SA CRN               | ulienbie - delete if not)                                                                | Instructors<br>Professor/staff_Name                                                                                                    | If yes, please submit a copy of the approval email from the SRAC committee with this rate request.           Approval Recommended:                                                                     |
| Item<br>Study Abroad Fee<br>Program Fee<br>Insurance<br>FOTAL  | Proposed Rate         Text           0.00         #DIV/0!           0.00         #DIV/0! |                                                                                                    | College Director of Financial Alliairs Date<br>or designated ADI'A<br>Stop<br>Department Head Date                                                                                                    |
| Program fees and insu<br>account to cover instru               | ictor expenses and other program co<br>rtfall. A significant projected shortf            | Account number:<br>nent Name from the Bursar fee income<br>osts. Department Name will be responsible<br>all due to low student participation may | Sten     Date     Sten       Brian Harley     Date     Date       Director, Study Abroad     Director of Financial Affairs, President/CFO/Partnerships                                                 |
| F 2, uni cark                                                  |                                                                                          |                                                                                                    | Approved:                                                                                                    |

13) After verifying the signature and initial fields are where they should be, click the yellow "SEND" button in the upper right hand corner.

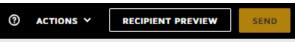

14) That's it! You will receive a notification that the document has been completed after all parties have signed off on your rate request form. This notification email will include a link to your form where it is stored in DocuSign.